# **Anvisningar till sökande om användningen av EUSA2-systemet**

#### ANSÖKNINGSUTBILDNING 19.3.2024

Mika Alakontiola

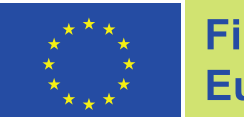

**Finansieras av** Europeiska unionen Europeiska unionens fonder inom området för inrikes frågor 2021–2027

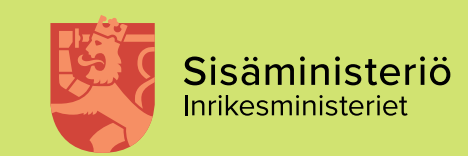

### **Utbildningens innehåll**

- Systemets allmänna egenskaper och förberedelserna för att fylla i ansökan
- Utarbetande av ansökan i systemet systemdemo
- Saker att komma ihåg när du fyller i ansökan och använder systemet

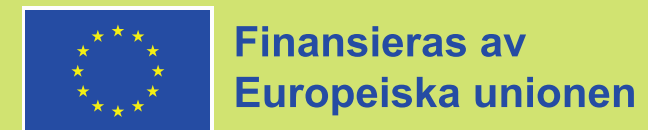

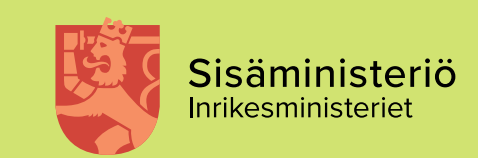

# **Allmänt om systemet och förberedelserna för att fylla i ansökan**

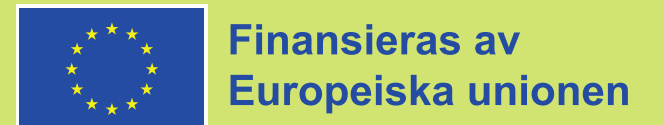

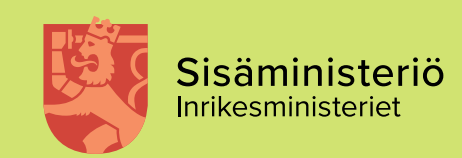

#### **EUSA2-systemet**

- Under programperioden 2021–2027 söks understöd och projekt och verksamhet förvaltas i det elektroniska ärendehanterings- och behandlingsystemet för EU:s fonder inom området för inrikes frågor, dvs. EUSA2-systemet.
- Ärendehanterings- och behandlingsystem som används med webbläsare, adress är <https://asiointi.eusa-rahastot2021.fi/eusa>
- I systemet behandlas tills vidare endast offentlig information.
- Guide för EUSA2-systemet finns på fondernas webbplats i materialbanken: <https://eusa-rahastot2021.fi/sv/materialbank>

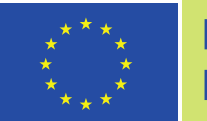

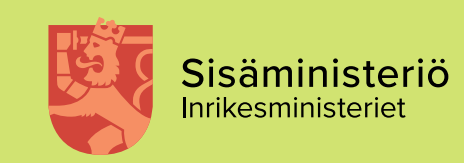

## **Inloggning och fullmakter 1/2**

- Kontrollera att din organisation har fullmakter att använda systemet i god tid före ansökan (fullmakt att bereda/underteckna)
- Suomi.fi-inloggning används för att logga in i systemet. För att kunna logga in behöver du bankkoder, certifikatkort eller mobilcertifikat.
	- − Om organisationen ännu inte har några fullmakter i EUSA-systemet, söks de hos den person som administrerar inloggningen i suomi.fi-systemet inom organisationen.
- Eftersom du representerar din organisation behöver du en EUSA-fullmakt eller en viss roll i din organisation. Fullmakter är utarbetande av dokument för projekt och utarbetande och inlämnande av dokument för projekt (underteckningsfullmakter).

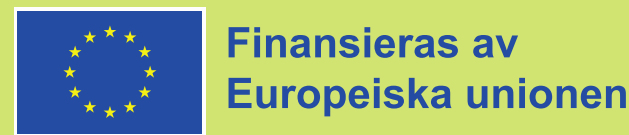

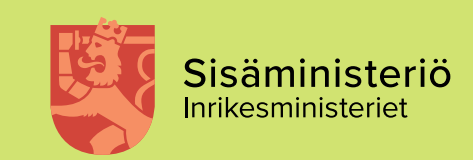

## **Inloggning och fullmakter 2/2**

- För ett **företags eller en förenings** räkning kan ärenden skötas med vissa verksamhetsroller utan särskild fullmakt.
	- − Följande organroller kan användas för att sköta ärenden på företages vägnar: o verkställande direktör, verkställande direktörens ställföreträdare, vice verkställande direktör, styrelseordförande i ett aktiebolag, person som har företagets namnteckningsrätt, utredningsman
	- − Följande organroller kan användas för att sköta ärenden på föreningens vägnar: o ordförande, styrelsemedlem, annan namntecknare som enligt registret har rätt att ensam representera föreningen

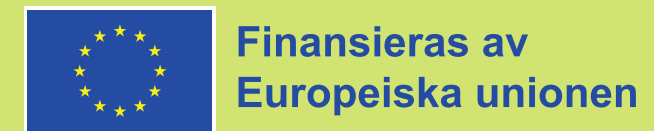

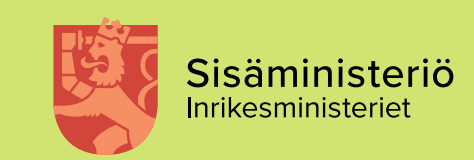

## **Organisationens uppgifter**

- Fyll i uppgifterna när organisationen använder systemet för första gången
- Allmän e-postadress som e-postadress i basuppgifterna
- Kontouppgifter (fyllas inte i på ansökan)
- Verkliga ägare och förmånstagare. Myndigheterna behöver inte fylla i dessa uppgifter.
- Belopp av tidigare EU-finansiering under de senaste tre åren
- Dessa uppgifter kommer automatiskt in i alla ansökningar

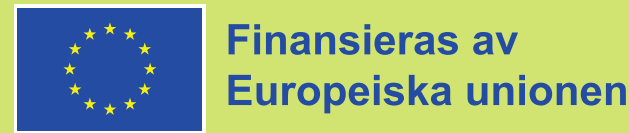

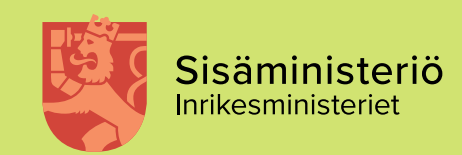

#### **Personer som omfattas av ansökan/projektet**

- Personer som omfattas av ansökan/projektet:
	- − Den person som utarbetar ansökan omfattas automatiskt av projektet.
	- − Andra nödvändiga personer, t.ex. undertecknare av dokument, läggs till för hand.
	- − Alla personer i projektet får automatiska e-postmeddelanden, till exempel
		- o Mottagningskvitteringar
		- o Påminnelsemeddelanden
		- $\circ$  Uppgift om begäran om utredning
- Personerna som omfattas av ansökan/projektet har tillgång till all information om projektet, vilket innebär att organisationen själv, bl.a. ur dataskyddssynpunkt, måste begränsa personerna efter ansökan/projekt. Säkerställ dock att det finns tillräckligt många personer för att meddelandena säkert ska nå en person som är på plats. Undertecknare av dokument ska också läggas till.

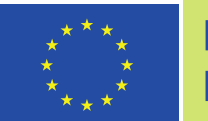

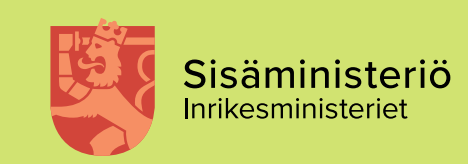

### **Egna val/egen profil**

- Du kan välja vilket språk du vill använda systemet på.
- Personlig e-postadress och telefonnummer
- Du kan välja om du vill ha allmän fondkommunikation, till exempel inbjudningar till evenemang
	- − Meddelanden som hänför sig till projektet skickas dock till alla personer som omfattas av ansökan/projektet.

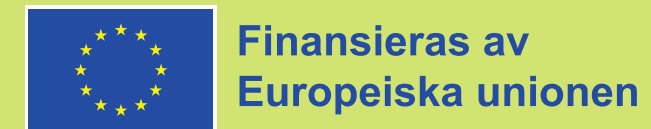

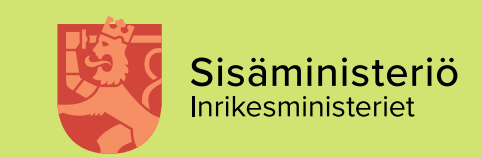

## **Projektvy**

- Via projektet kan du se alla dokument som hänför sig till projektet
	- − Ansökan, understödsbeslut
	- − Fliken för kontakt och bilagor (via fliken kan du kontakta inrikesministeriet efter att ansökan har skickats)
	- − Lägga till personer
	- − Projektrapporter ska utarbetas via fliken för rapportering
	- − Historik

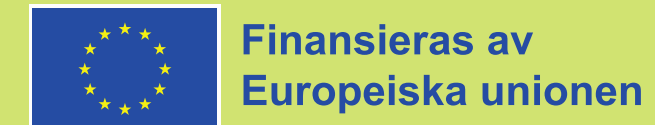

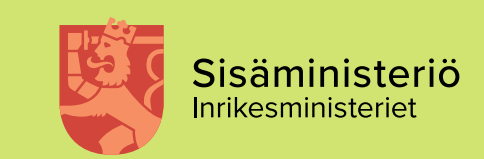

#### **Inleda utarbetande**

- Öppna utlysningar på första sidan
- Välj utlysning av rätt fond (AMIF, ISF, BMVI)
- Utarbeta ansökan (knappen finns i slutet av utlysningen)

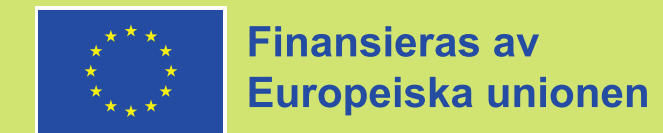

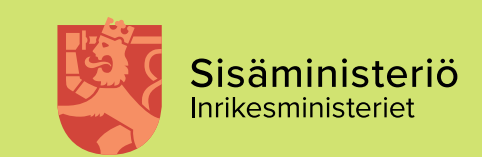

## **Tänk noggrant på innan du börjar**

- Understödsslag
	- − Utvecklingsprojekt
	- − Upphandlingsprojekt
	- − Operativt stöd
- Specifika mål
- Kostnadsmodell
	- − Detta beror på valet av understödsslag. I ett utvecklingsprojekt är alternativen 7 %, 40 % och engångsersättning. Vid upphandlingsprojekt används modellen på 1 %.
- Sätt att ersätta lönekostnader
	- − Eventuella enhetskostnader och faktiska kostnader. Understödsslaget och kostnadsmodellen begränsar också dessa delvis.

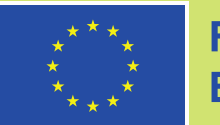

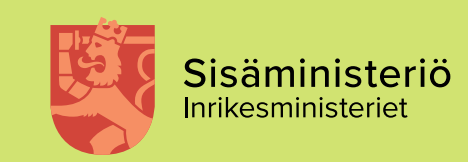

#### **Viktigt att ta hänsyn till avseende understödsslaget och kostnadsmodellen**

- Om du vill prova olika alternativ kan du göra olika utkast med olika alternativ.
- Det är inte möjligt att byta understödsslag mitt i, och också ändring av kostnadsmodell kan orsaka störningar.
- Utkastet till ansökan kan raderas ur systemet.

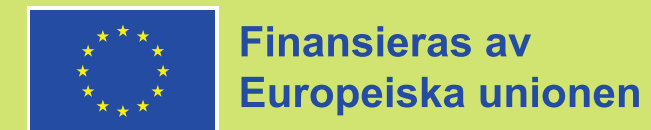

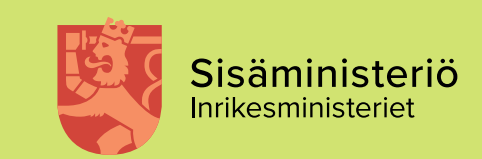

# **Systemdemo**

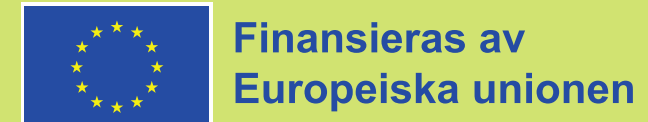

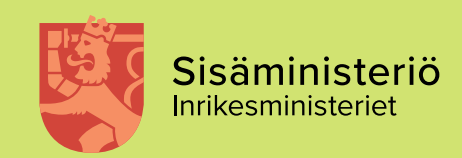

# **Lägg på minnet (1/3)**

- Välj först understödsslag, specifika mål och kostnadsmodell
- Fyll noggrant i alla uppgifter, inklusive organisationens uppgifter och tidigare EU-finansiering
- Kontrollera att alla relevanta personer har lagts till i personerna inklusive undertecknare

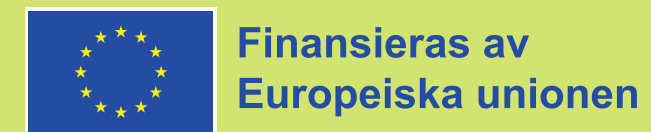

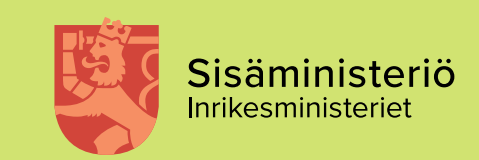

# **Lägg på minnet (2/3)**

- Ett tillräckligt antal kontaktpersoner också undertecknaren!
- Kom ihåg att logga ut ur systemet så att också andra kan behandla utkastet om flera personer/beredare har antecknats för projektet.

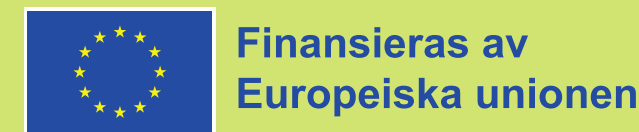

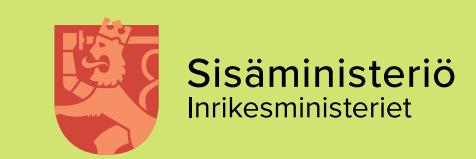

# **Lägg på minnet (3/3)**

- Kontakt och tillägg av bilagor på rätt ställe (om gäller ansökan > via projektets huvudsida, om rapportering > via rapportsidan). Innan rapporten skapas är det möjligt endast via ansökan.
- Om det i projektet (kostnadskalkylen) finns uppgifter under samma benämning, avgränsa dem genom att numrera dem (t.ex. sakkunnig 1, sakkunnig 2) så att du i fortsättningen (om ansökan får finansiering) kan identifiera vem det är fråga om och rapportera kostnaderna till rätt person.

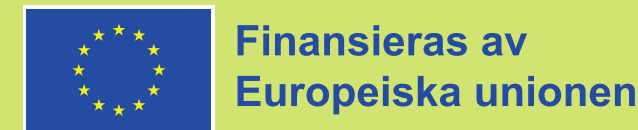

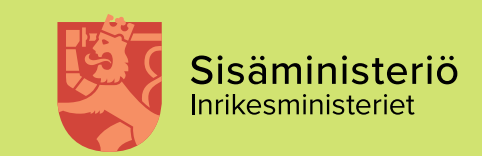

#### **Kontakter**

- Innan ansökan skickas in [eusa.sm@gov.fi](mailto:eusa.sm@gov.fi)
- Efter skickandet av ansökan: på ansökans sida, på fliken Kontakt och bilagor
- Tekniska frågor om systemet: [eusa2jarjestelma.sm@gov.fi](mailto:eusa2jarjestelma.sm@gov.fi)
	- − [Om du har problem eller frågor om användningen av systemet, se också Guide for](https://eusa-rahastot2021.fi/documents/96414315/146787568/Guide+f%C3%B6r+EUSA2-systemet.pdf/2e288df4-4094-463b-5e64-5ded5f2267be/Guide+f%C3%B6r+EUSA2-systemet.pdf?version=1.2&t=1677745113577) EUSA2-systemet

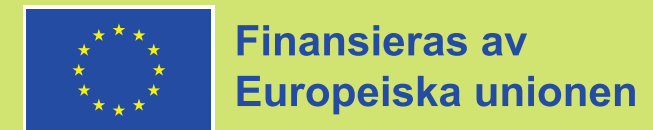

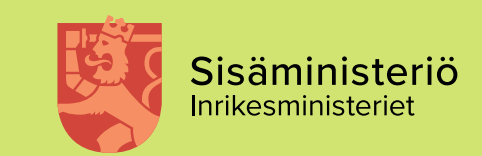

# **Tack!**

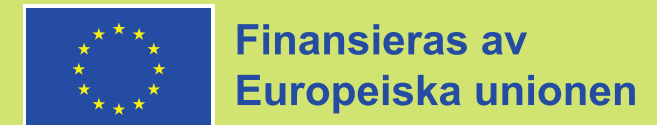

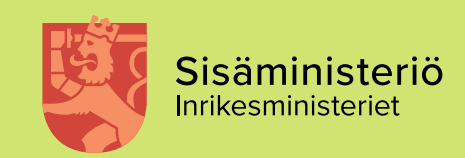